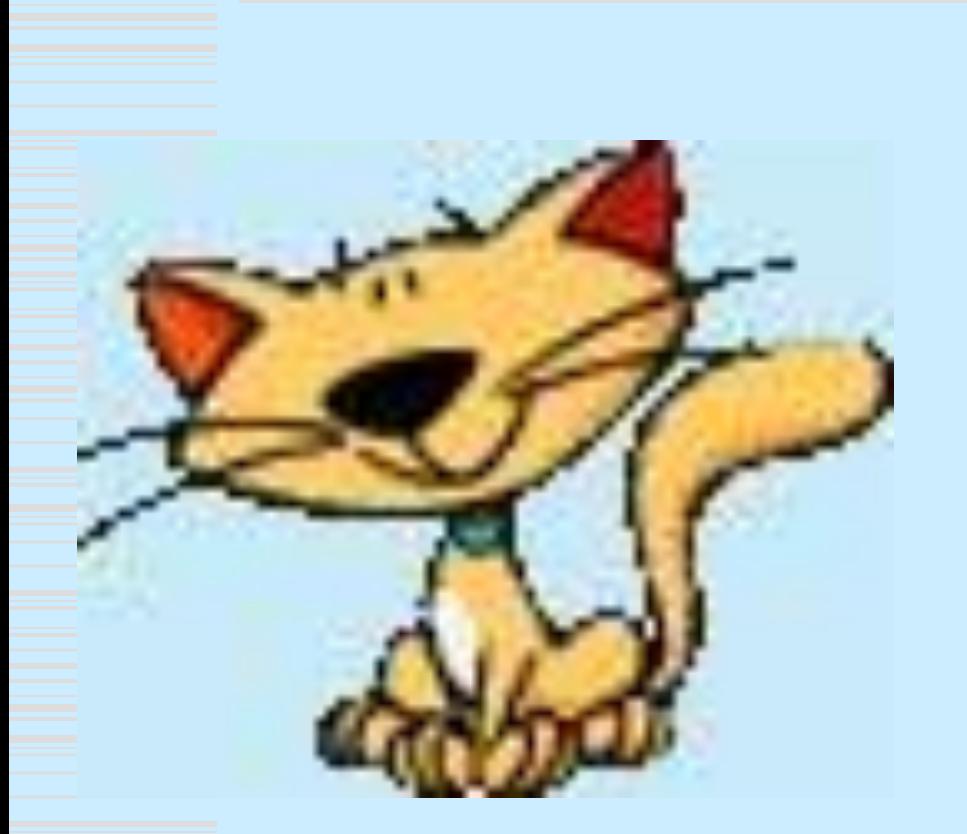

**Форматирование документа. Выбор параметров страницы.**

*Microsoft Word*

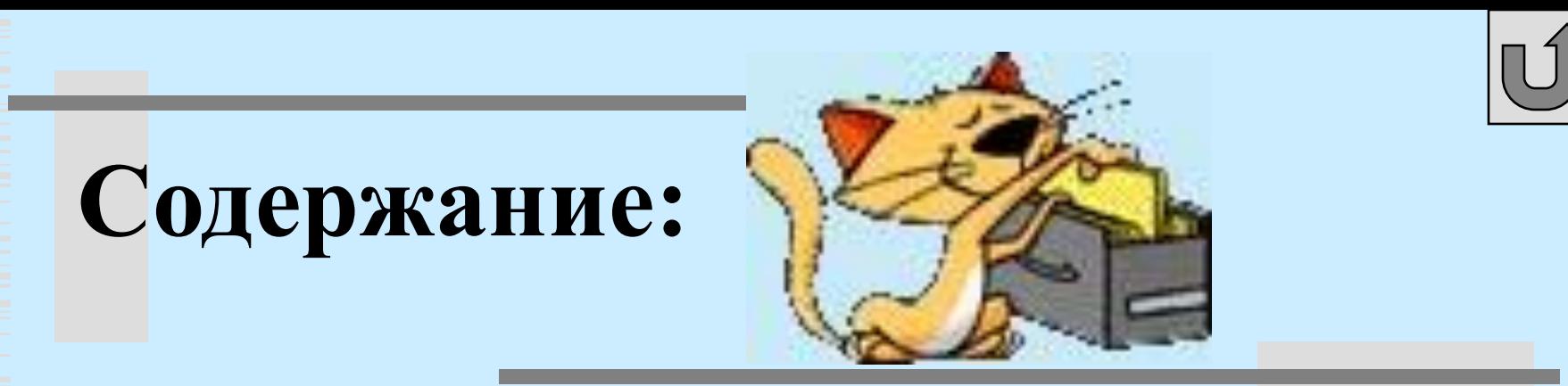

- **1. Текстовый процессор Word. Структура окна.**
- **2. Правила работы.**
- **3. Шрифт и его характеристики.**
- **4. Параметры страницы.**
- **5. Объекты, символы.**

⬥ **Текстовый редактор** – это прикладная программа. Которая позволяет создавать и редактировать текст.(Блокнот, WordPad). ⬥ **Текстовый процессор** – это прикладная программа, которая позволяет создавать и редактировать текст, а также предоставляет большие возможности по оформлению текста.

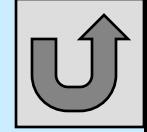

# **Запуск приложения Word**

- $\bullet$  Пуск Программы Microsoft Office – Microsoft Word (ЛКМ)
- 2 ЛКМ по ярлыку Microsoft Word

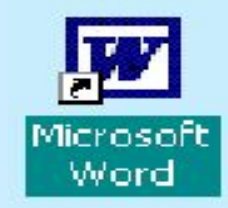

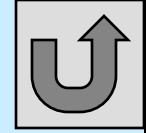

# **Структура окна**

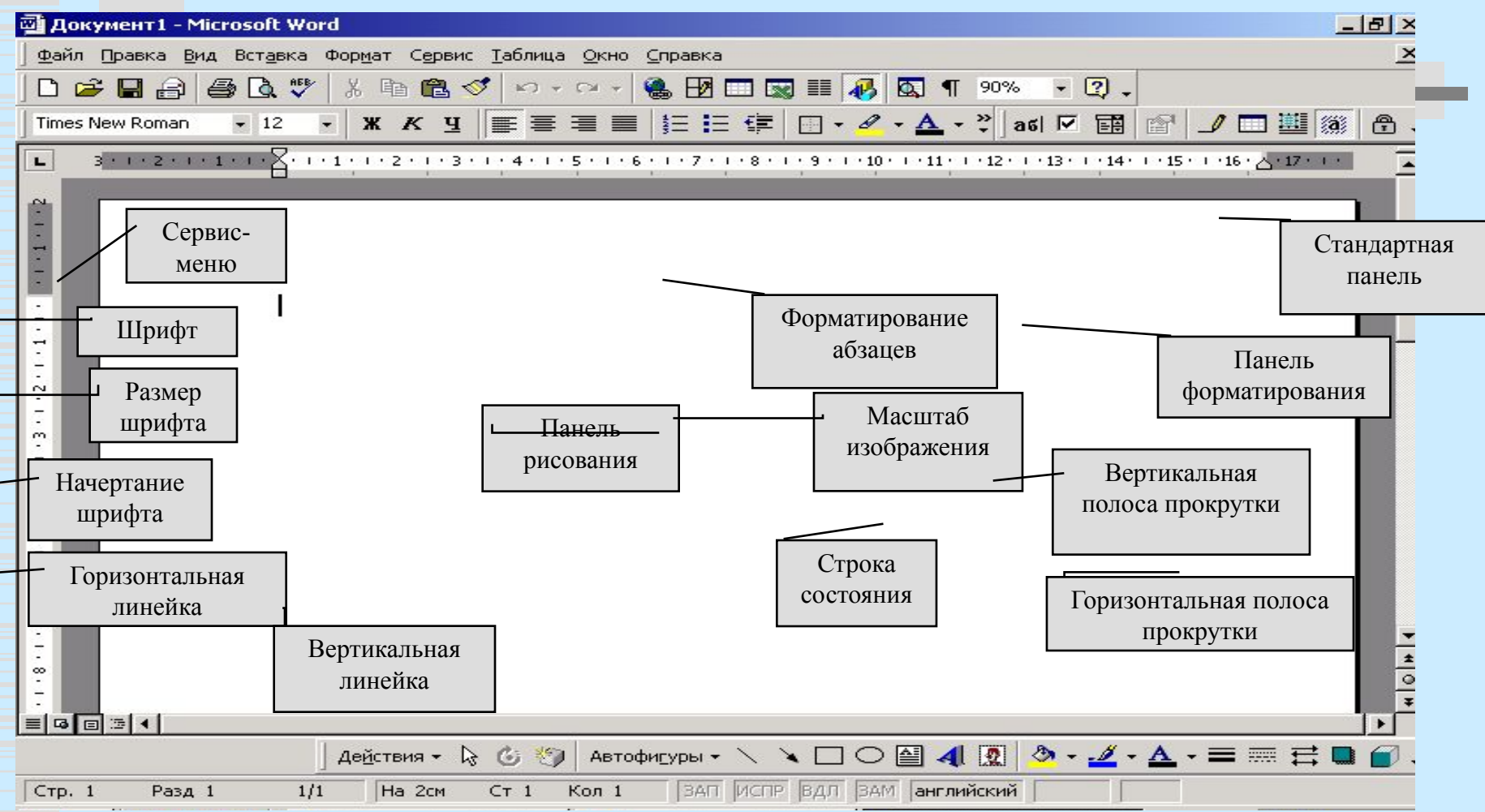

### Выделение элементов текста:

- ⬥ **Слово**  2ЛКМ на любой букве слова
- ⬥ **Строка** ЛКМ по полосе выделения
- ⬥ **Предложение** Ctrl+ЛКМ на любом символе
- ⬥ **Абзац** 2ЛКМ на полосе выделения

*Любой из элементов можно выделить протяжкой, т.е. навести указатель мыши на край элемента и прижав ЛКМ провести до другого края.*

### Запомни!

- Enter не нужно нажимать в конце каждой строки, а только в конце абзаца.
- ⬥ Пробел нужно ставить после знака препинания, а не пред ним.
- ⬥ Алфавит можно поменять кнопками Alt +Shift (применительно к данному компьютеру)

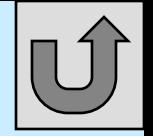

# **Правила работы:**

- 1.Перед знаками препинания пробел не ставится, а после них – обязательно.
- 2.Перед началом работы нужно установить режим *разметки страницы* (вид, разметка).
- 3.Включить масштаб *по ширине*.
- 4.Чтобы рассечь строки, нужно встать в начало второй строки и нажать **ENTER.**
- 5.Чтобы склеить строки- в начало второй строки (встать) и нажать **Backspace.**

## Границы абзаца.

отступ первой строки

Границы абзаца(ширина абзаца) задаются движками на горизонтальной линейке.

 $1.1.7$ 

правая граница

левая граница

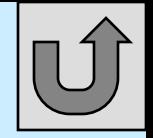

Шрифт.

*•Размер*

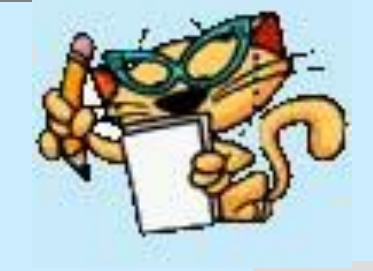

*Характеристики шрифта: •Гарнитура •Начертание*

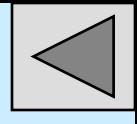

# Гарнитура

Обычный

 Это вид шрифта. Выбирается из раскрывающегося списка панели форматирования. Шрифт с засечками удобнее читается *(Times New Roman*) , используется для основного текста.Шрифт без засечек (*Arial*) используют для заголовка.

 $\bullet \quad X \quad X \quad Y \quad \boxed{\mathbb{H}} \quad \overline{\mathbb{H}} \quad \overline{\mathbb{H}} \quad \overline{\mathbb{H}} \quad \boxed{\mathbb{H}} \quad \boxed{\mathbb{H}} \quad \vdots$ 

Выбирается из раскрывающегося списка на панели форматирования

 $-12$ 

**Times New Roman** 

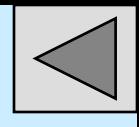

### Начертание

Может быть : 1.Обычное-основной текст. 2.**Полужирное**- заголовки. Ж 3.*Курсивное*- выделение по тексту. K 4.Подчеркнутое- электронные документы . Чтобы установить начертание нужно включить соответствующие кнопки на панели форматирования.

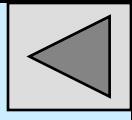

## Размер(кегль)

*Кегль –* средний размер шрифта, измеряется в типографских пунктах. 1 пт=1/72 дюйма=0,353мм

8 пт – примечание

12 пт - основной текст

 $>12$  пт – заголовки

Размер шрифта выбирается в раскрывающемся списке на панели форматирования.

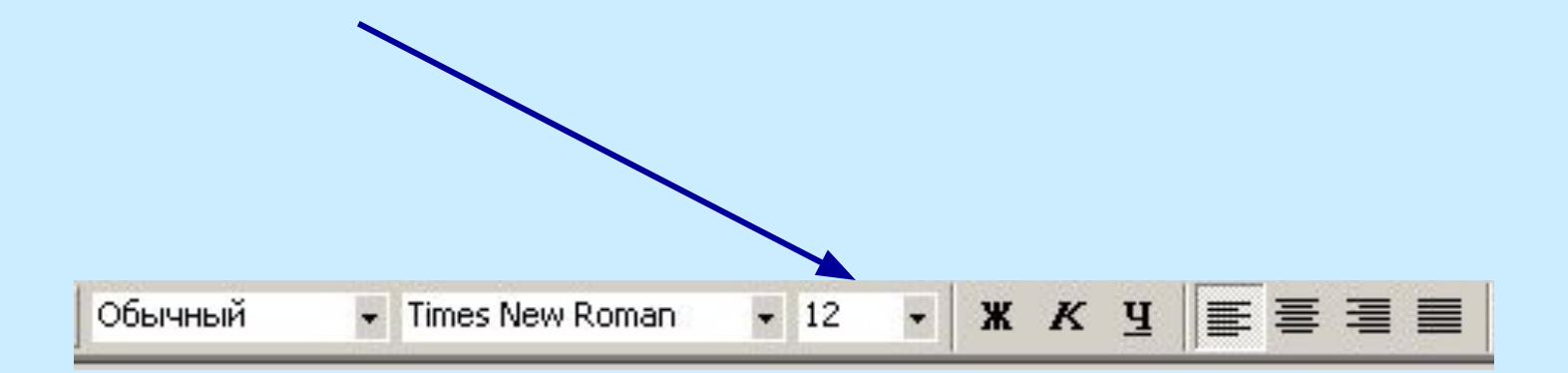

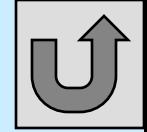

## **Работа с фрагментами текста.**

#### ⬥*Удаление*

- 1. Выделить фрагмент
- 2. Правка вырезать или кнопка на стандартной панели или DELET
- ⬥*Перемещение*
- 1. Выделить фрагмент
- 2. Правка вырезать или кнопка
- 3. Переместить курсор в место вставки
- 4. Правка вставить или кнопка
- ⬥*Копирование*
- 1. Выделить фрагмент
- 2. Правка копировать или кнопка
- 3. Переместить курсор в место вставки
- 4. Правка вставить или кнопка

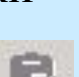

# **Страница**

Чтобы посмотреть, как будет выглядеть печатная страница, используется режим – предварительный просмотр. Стандарт в России А4 (210мм \*297мм) Ориентация текста на страницы:

- ⬥ книжная (портретная) поперек длины
- ⬥ альбомная (ландшафтная)- вдоль длины.

Чтобы поменять ориентацию, необходимо выбрать *файл - параметры страницы – вкладка – размер бумаги* и поставить флажок против необходимой ориентации

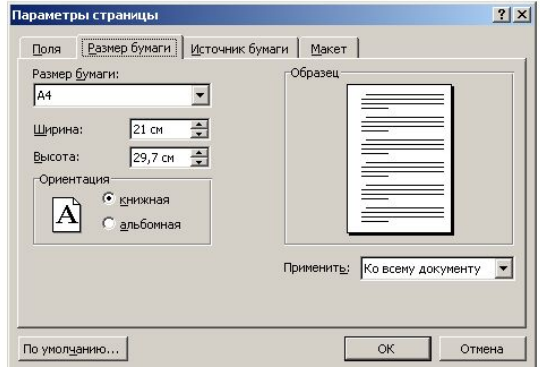

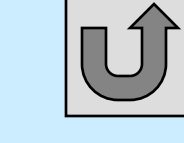

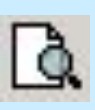

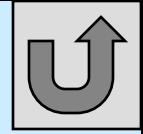

# **Страница**

Верхний колонтитул 15мм Нижний колонтитул 15мм Левое поле 30мм Правое поле 10мм

 Чтобы поменять размер полей *Файл- параметры страницы вкладка поля*

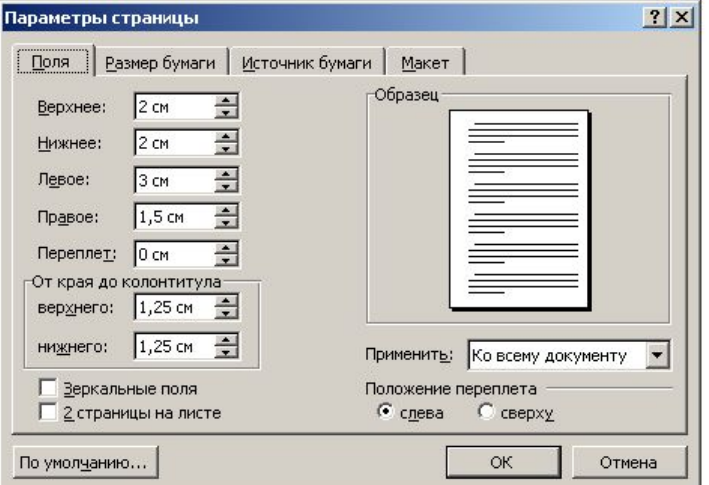

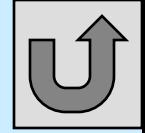

# Нумерация страниц

Чтобы установить нумерацию страницы необходимо

**Вставка- номера страницы-…**

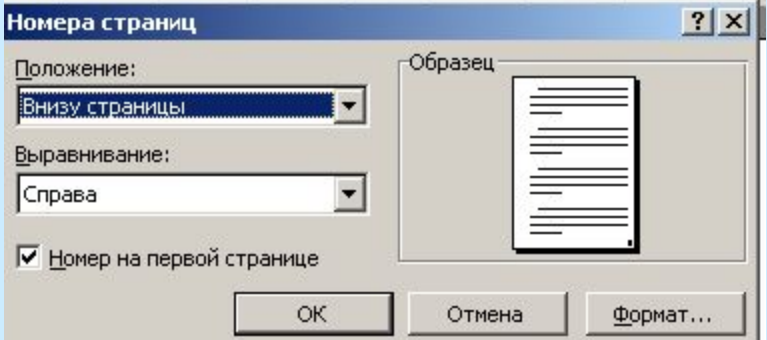

Для вынужденного прерывания страницы **Вставка -Разрыв- Новая страница – ОК**

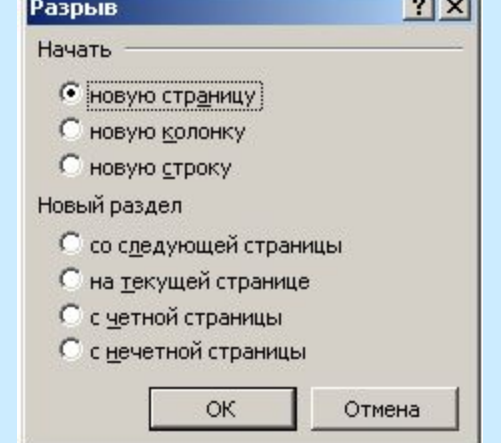

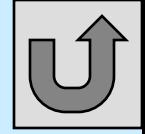

### Списки

Списки делятся на нумерованные и маркированные

Чтобы начать список можно использовать кнопки панели форматирования :

 $\frac{1}{2}$  -нумерованный  $\frac{1}{2}$  - маркированный

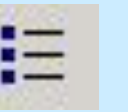

Иначе:*Формат-Список- вкладка*маркированный или нумерованный

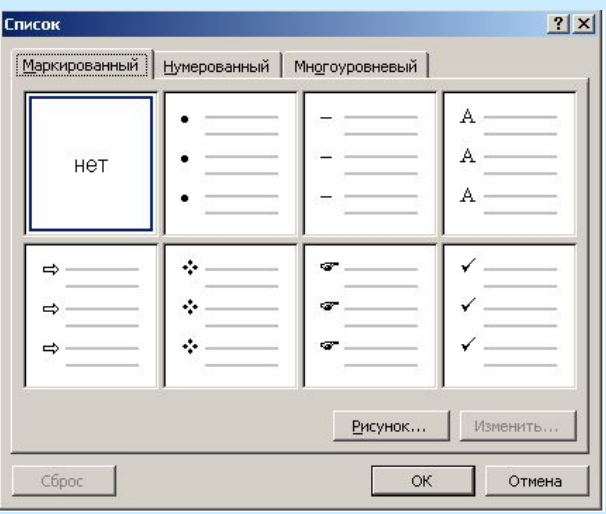

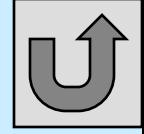

### Рамка вокруг страницы

Для создания рамки вокруг страницы, необходимо из меню Сервис, выбрать: Формат – Границы и заливка. Из раскрывающихся списков можно

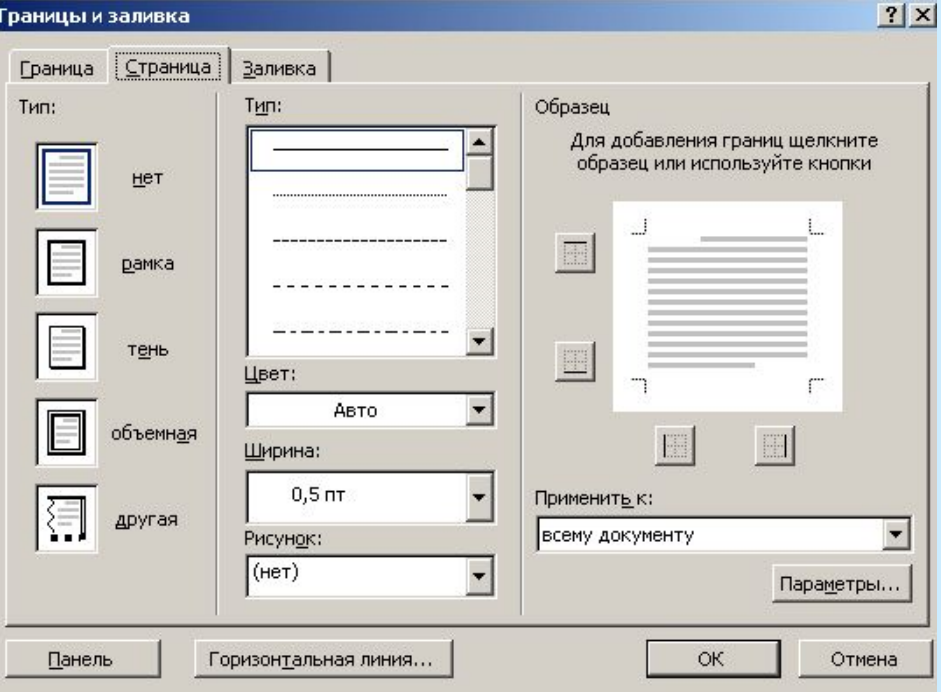

выбрать рисунок рамки, ширину, цвет линии и т.д.

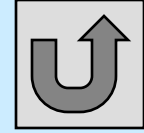

# **Объект Word Art**

Чтобы вставить надпись нужно выбрать значок на панели рисования или из Сервис меню пункты: **Вставка – Рисунок – Объект WordArt**

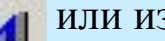

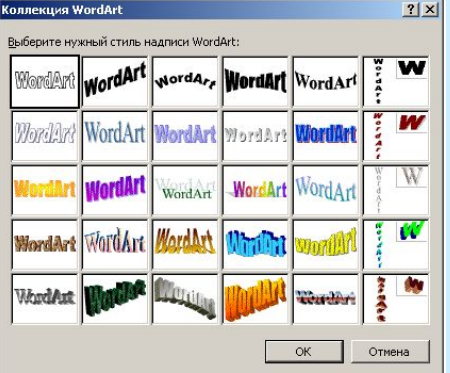

**Шаг1**. Выбрать стиль надписи и ЛКМ по кнопке Ok

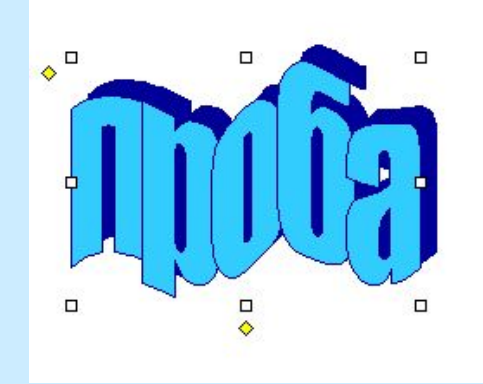

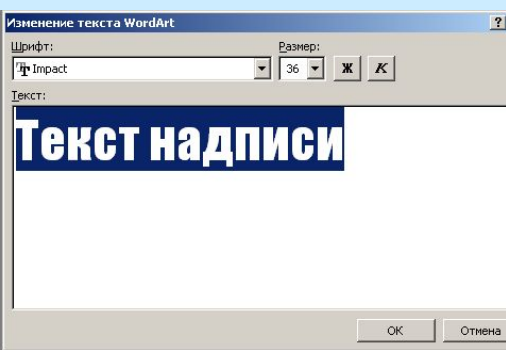

**Шаг2**. Ввести текст надписи и ЛКМ по кнопке Ok

**Шаг3**. Изменить размер и форму надписи используя маркеры, обрамляющие надпись.

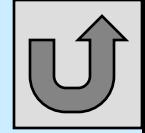

### Вставка символов.

 Из Сервис меню выбрать пункты:**Вставка – Символ** – выбрать шрифт - из коллекции выбрать нужный символ и ЛКМ по кнопке Вставить.

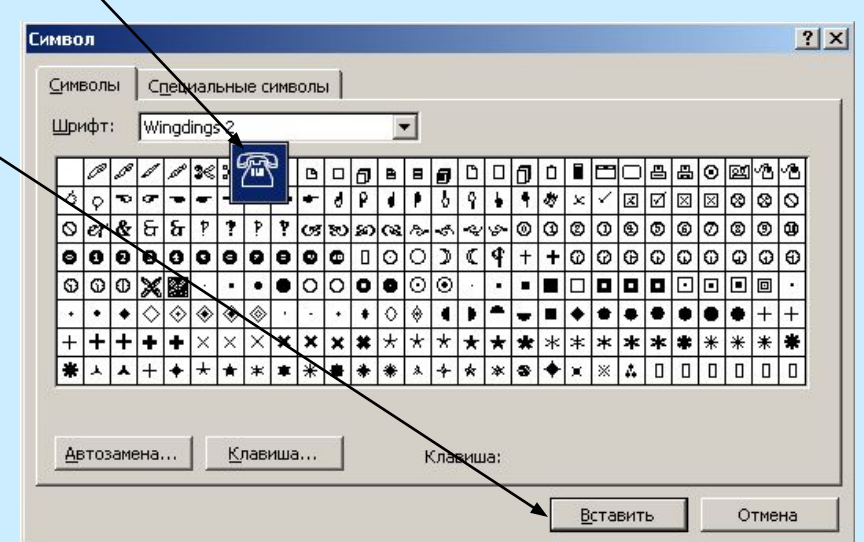

### **Кнопки:**

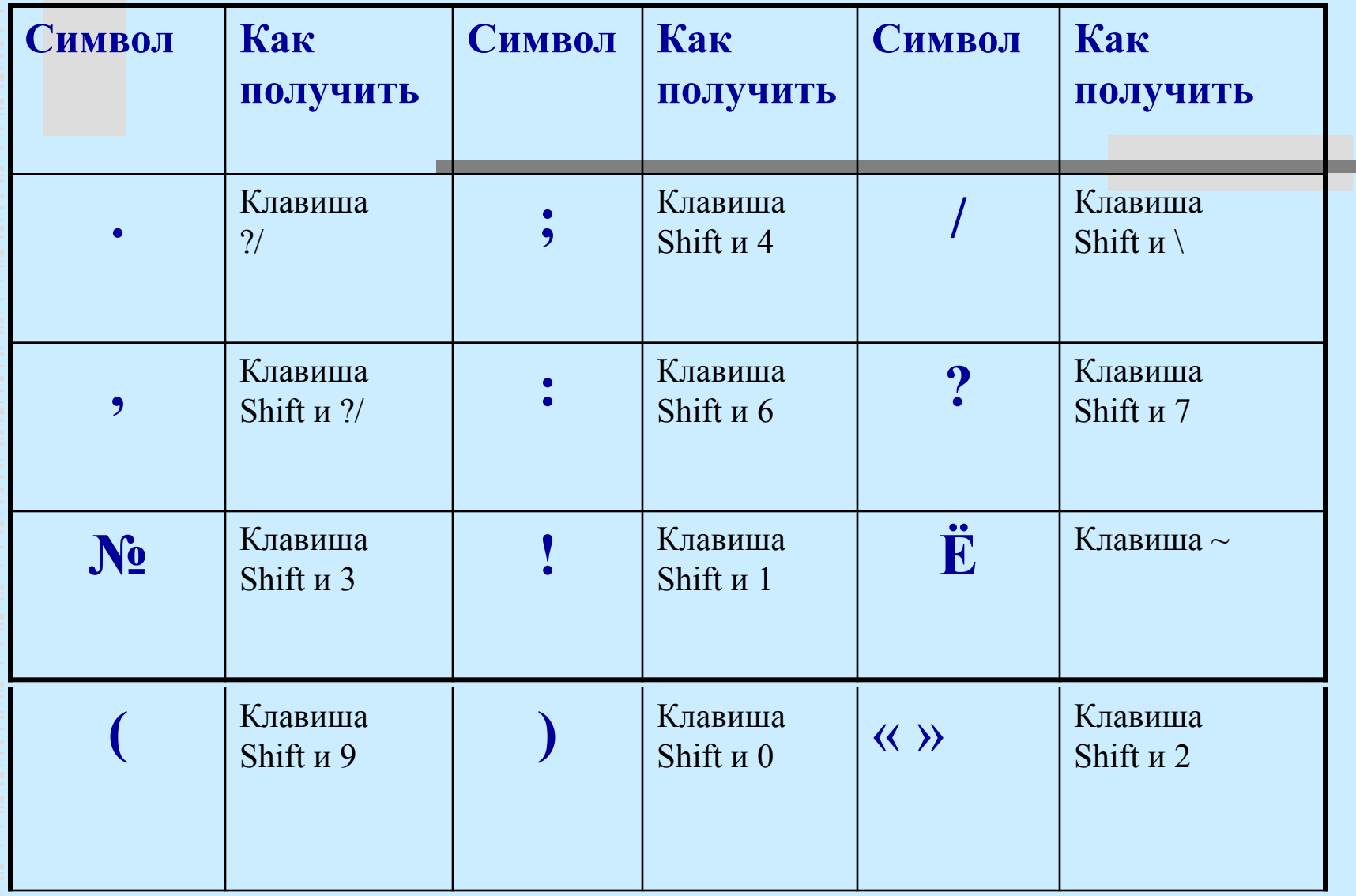

### «Горячие клавиши в Word»

- $\triangleleft$  Закрыть Alt+F4
- ⬥ Печать Ctrl+P
- $\triangleleft$  Выделить всё Ctrl+Num5
- $\bullet$  Справка F1
- $\bullet$  Сохранение документа Shift+F12